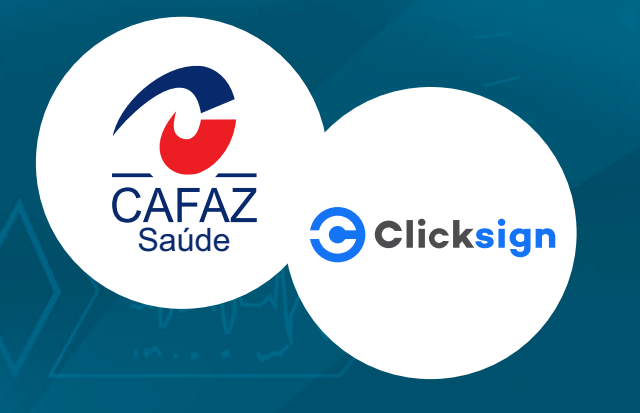

# ASSINATURA DIGITAL **Tutorial Contrato de Credenciamento/Aditivo**

Quem tem CAFAZ vive tranquilo!

## **Assinatura digital - Contrato de credenciamento**

Sempre atenta à otimização dos processos, aliada às inovações tecnológicas, a CAFAZ, em parceria com a Clicksign (empresa que oferece plataforma de assinatura eletrônica), implementou a sistemática de assinatura digital para os contratos de credenciamento.

Com isso será possível realizar a assinatura do contrato de forma 100% digital, sem necessidade de papel ou cartório, com todos os requisitos de segurança necessários.

# **O que é assinatura digital?**

É um modo de assinar documentos online, feita através de algorítmos, criptografia e outros avanços tecnológicos, nesse caso a CAFAZ envia o contrato, ou qualquer outro tipo de registro, para o e-mail do prestador, que assina com alguns cliques. A própria plataforma armazena e protege esse documento contra fraudes ou adulterações. É tudo online, desde a conferência do documento até o armazenamento dele. A assinatura digital fica vinculada ao documento eletrônico e se houver qualquer alteração a assinatura se tornará inválida.

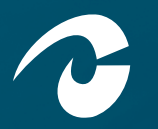

# **Validade jurídica**

Medida provisória que legalizou a utilização de assinatura eletrônica - MP 2.200-2 de 2001, em seu artigo 10.

## **Controle das informações**

A plataforma de assinatura digital realiza um controle rígido de informações, com procedimentos de autenticação e acesso somente aqueles envolvidos no processo.

# **Dúvidas?**

A CAFAZ coloca-se à disposição para dúvidas de seus prestadores através do telefone/whastapp  $\bullet$  (85)3101.2636.

### **Passo a Passo**

Acompanhe a seguir o tutorial que vai facilitar o entendimento do passo a passo para incluir a assinatura digital em seu contrato de credenciamento.

ASSINATURA DIGITAL **Tutorial** Contrato de Credenciamento

> **1. A CAFAZ encaminhará ao prestador, por e-mail, o contrato de credenciamento. No corpo do e-mail constará a Solicitação de Assinatura da CAFAZ com um botão azul ''Visualizar para assinar'', clique nele para abrir o arquivo.**

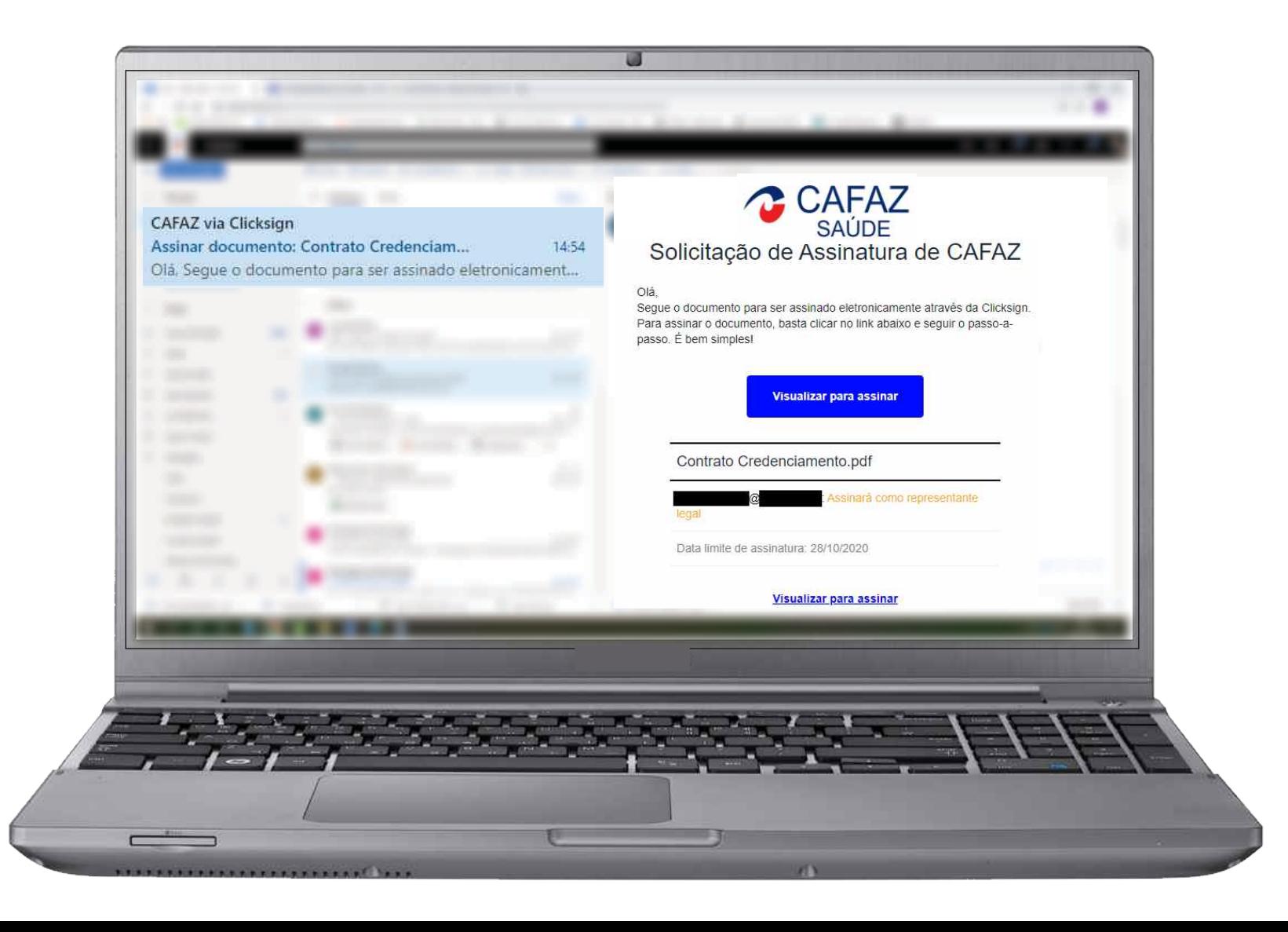

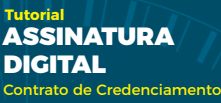

### **2. O seu contrato/aditivo de credenciamento com a CAFAZ ficará disponível, e como mostra a imagem, um outro botão ''Assinar'' deve ser clicado para a próxima etapa.**

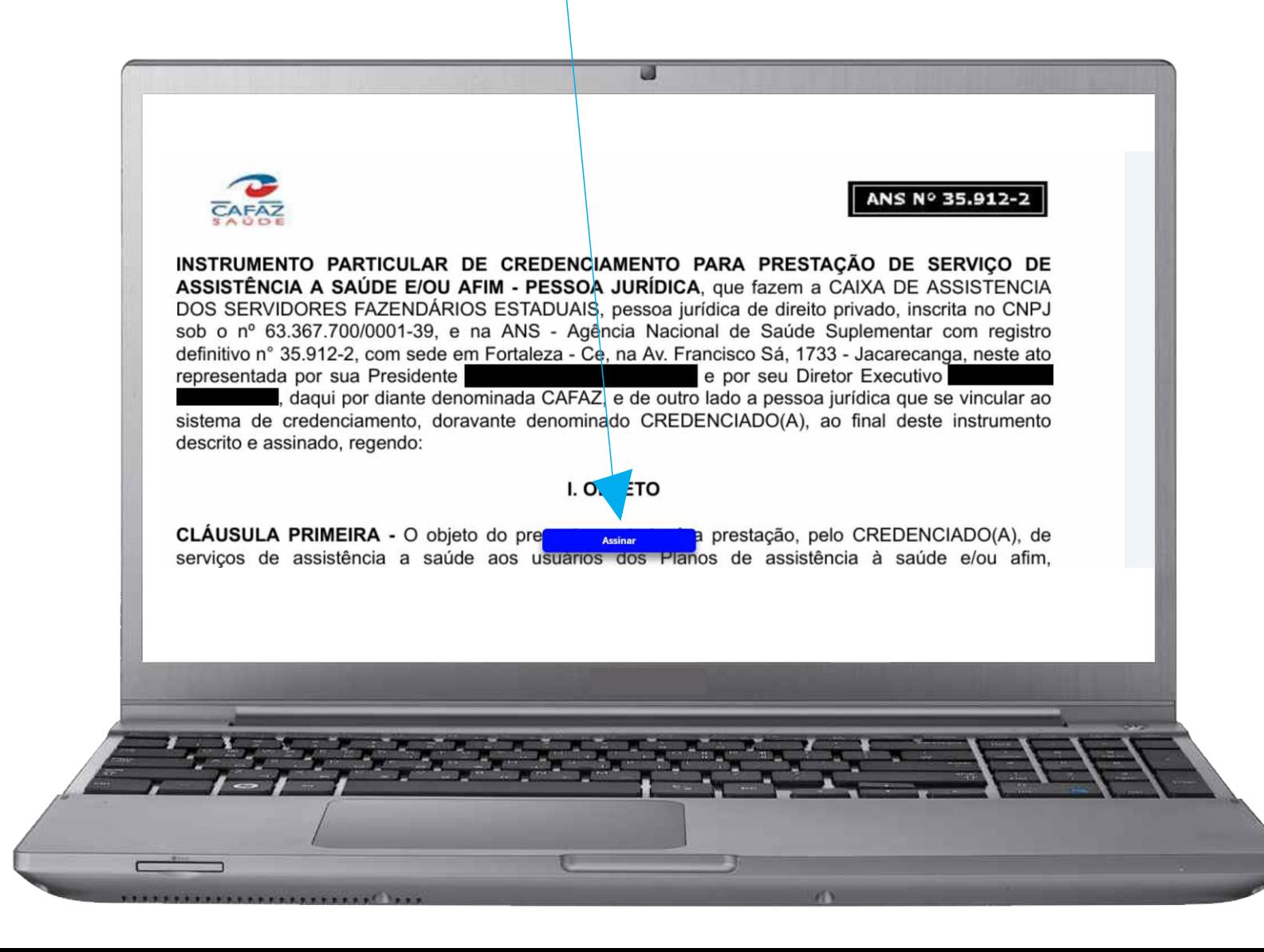

**3. Aparecerá na tela, para confirmação dos seus dados e preenchimento obrigatório, as seguintes informações: Nome completo, CPF e data de nascimento. Ao finalizar clique em ''Próximo''.**

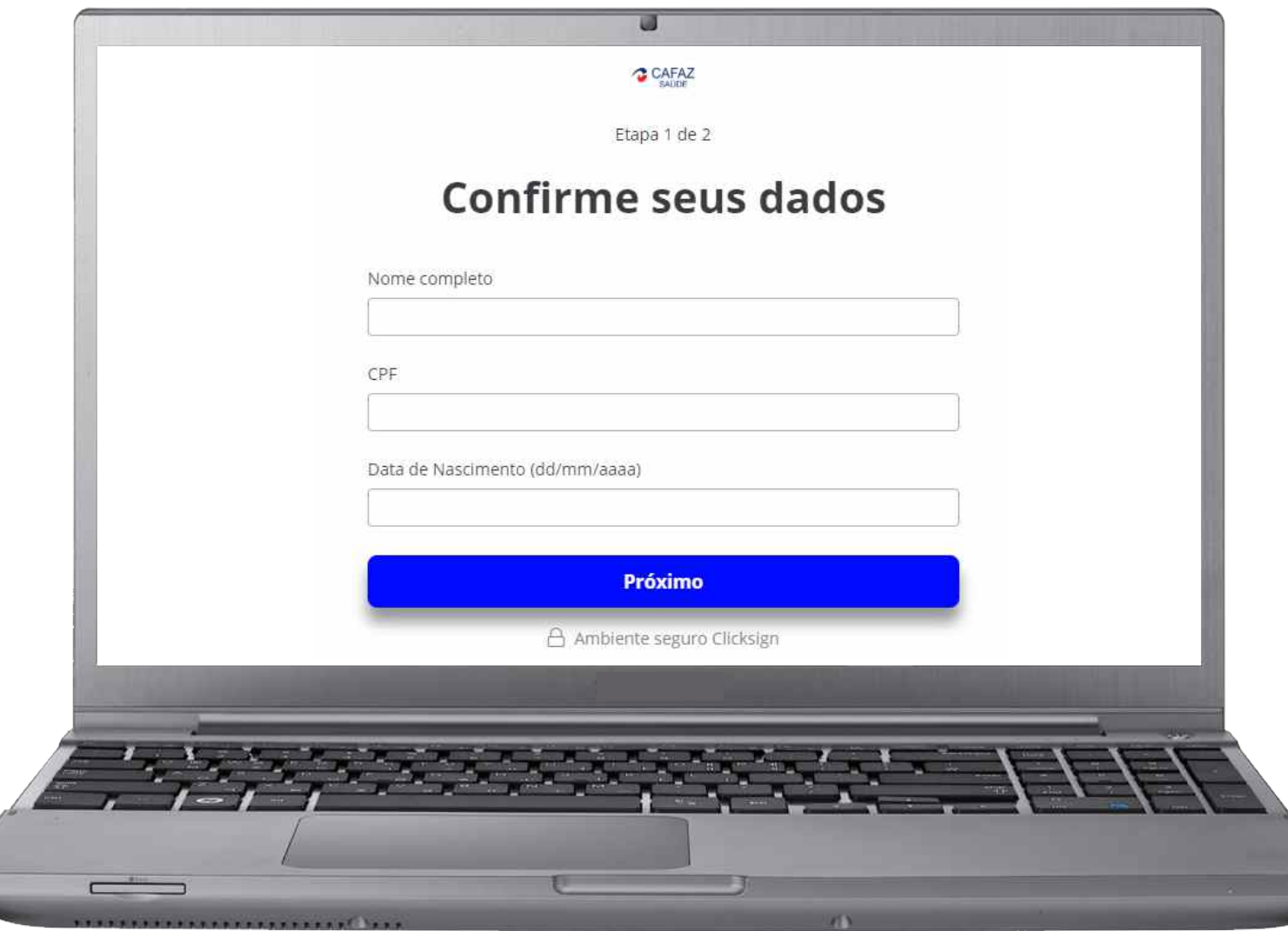

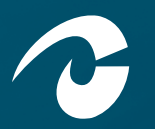

**ASSINATURA DIGITAL Tutorial** o de Credenciament

> **4. Chegará em seu e-mail um código ''Token de autenticação''. Ao localizar o código, preencha o campo ''Insira o token para finalizar'', com o código recebido, e clique em ''Finalizar''.**

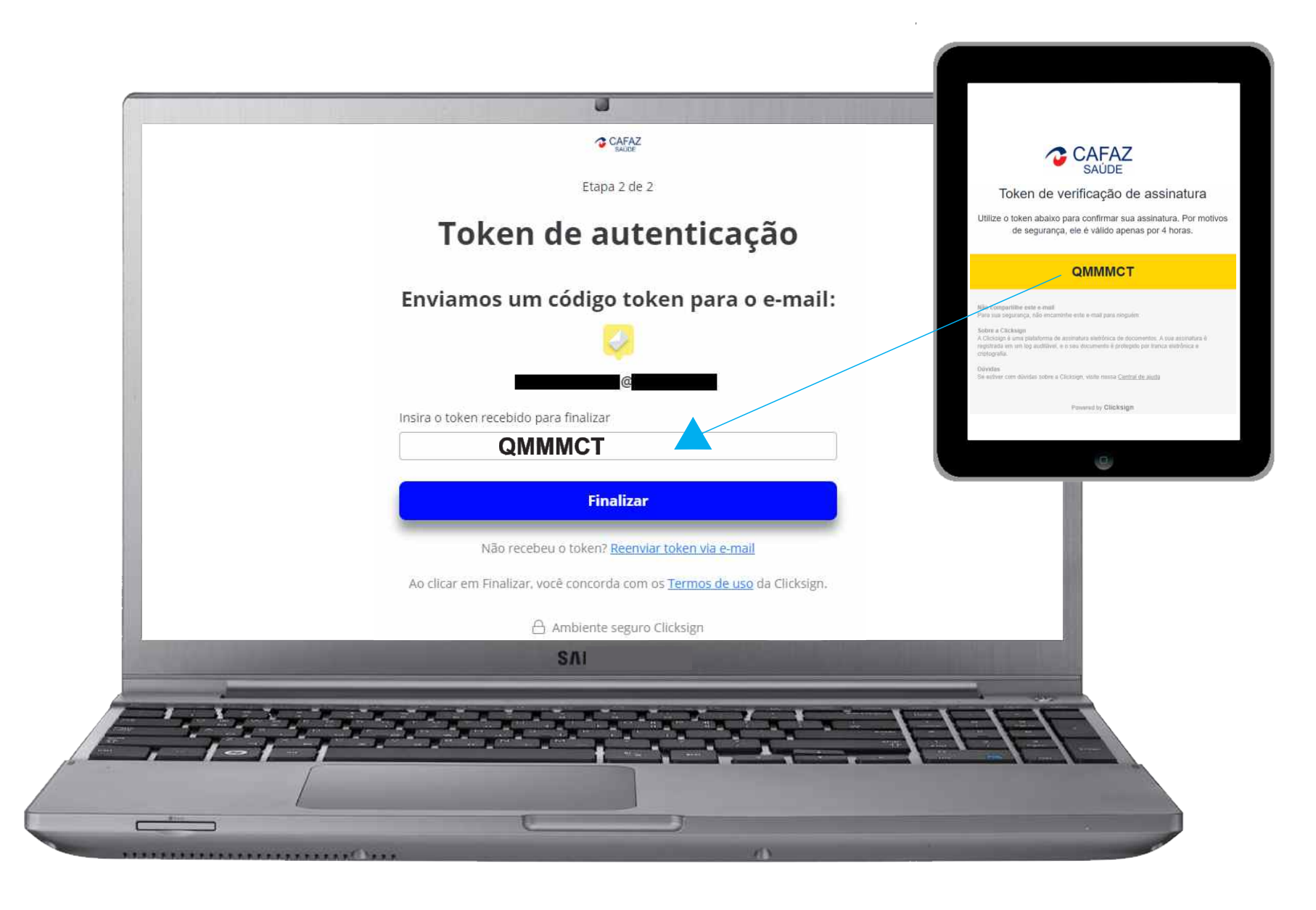

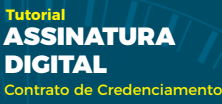

### **5.Ao finalizar, aparecerá a informação como mostra a imagem.**

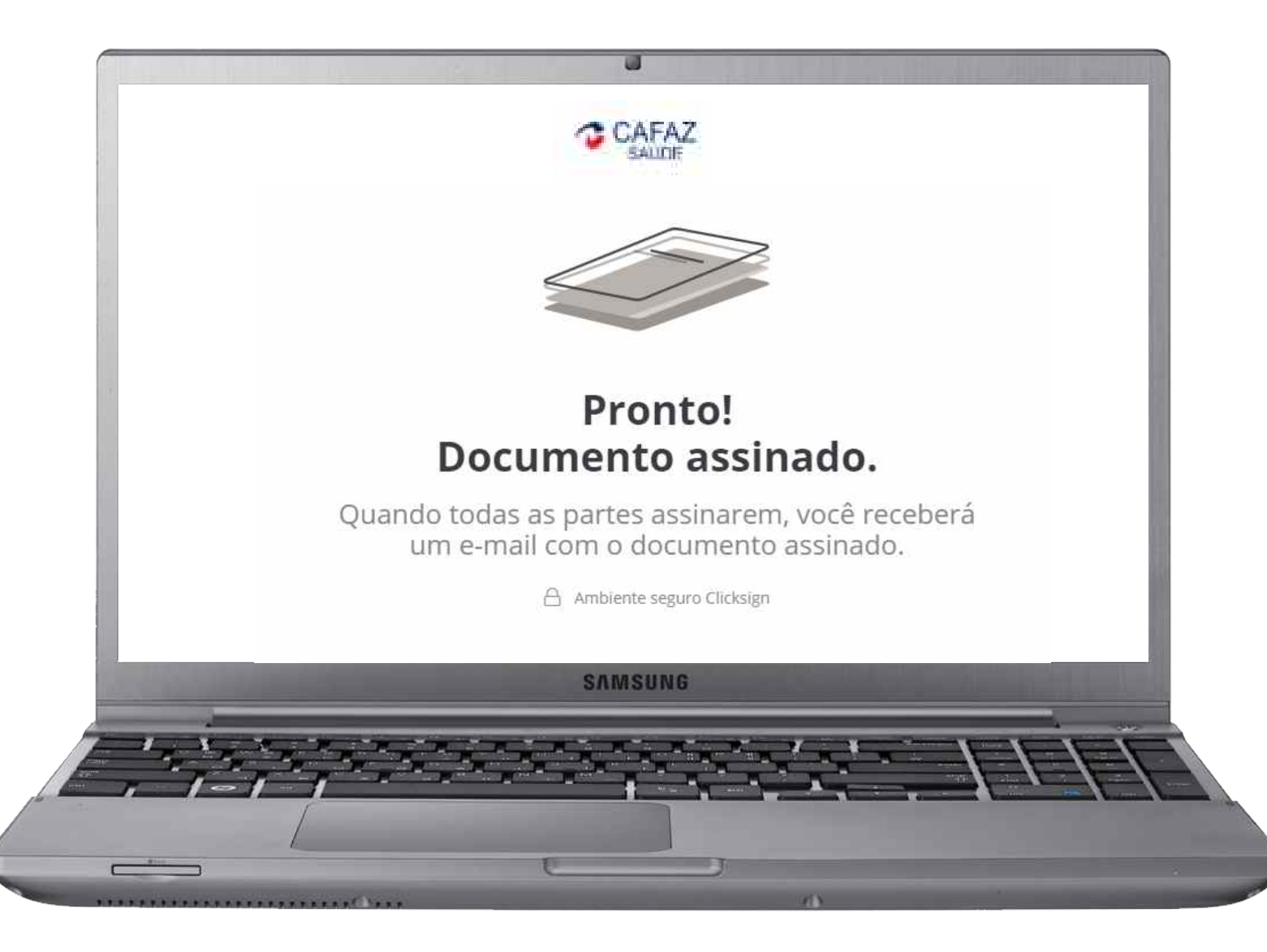

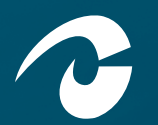

**6.Ao fim do processo de assinatura do contrato, será enviado e-mail para Contratante e Contratado(a), com o arquivo original e arquivo assinado, constando log detalhado na última página.**

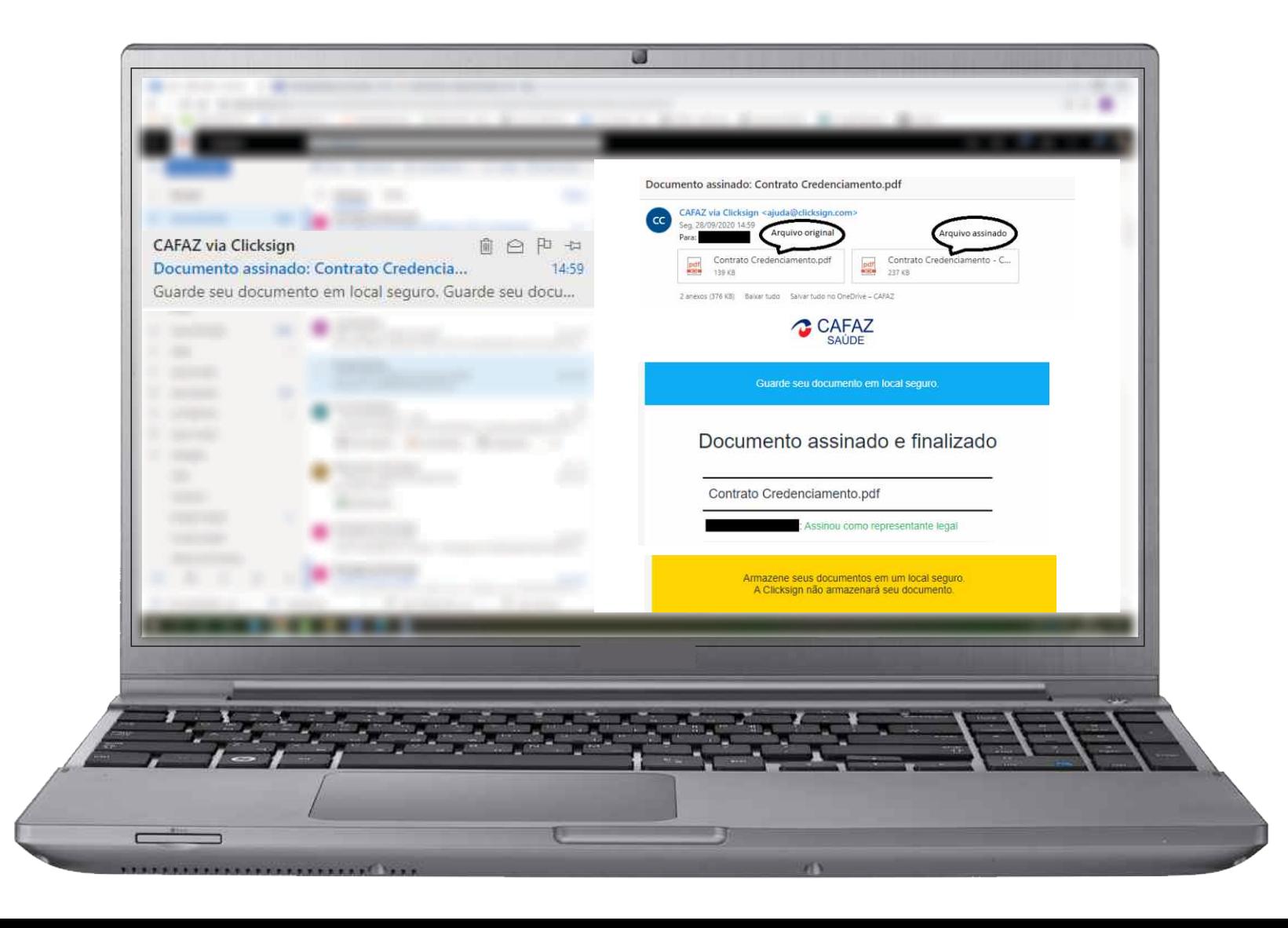